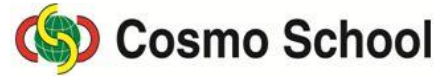

## ICT Class X Chapter 5: Concept of Multimedia Lecture 5

# **Adobe Photoshop**

#### **Making Layer Object**

We will learn how to make two simple objects with rectangular and circular selection tools. We will learn how to write with using the text tool too.

#### **A. Creating rectangular object on layer no.1:**

- Select White from the option of Background Contents of New dialogue box, and Background will be as the base of layer palette. For making a transparent layer on white background.
- Click on the icon of Create a New layer below the palette, and a new layer will be added above the selected layer. This will be Layer no.1, and it will be transparent too.
- A rectangular selection will be created on layer 1 with the Rectangular Marquee Tool, and that will be filled with green color.
- The rectangular object can be shifted elsewhere by Move tool.

#### **B. Insert layer no.2 in the panel, and make a circular object:**

- Click on layer no.1, and it will be selected.
- Click the icon of 'Create a new layer' below the palette, and it will be a transparent layer.

Or,

- If New layer command is selected from the dropdown menu of the layer palette, New layer dialogue box will be viewed. In the square space of Name of the dialogue box, layer 2 will be viewed. Type Circle in the name box and press OK button, and the dialogue box will disappear. A new layer named Circle will be inserted above layer no.1 in the layer palette.
- Now create a circular selection with the Circular Marquee Tool so that half of the circle will rest on the green field and the rest half on the white.
- The selection will be filled with red color, and a red circle will be viewed in thumbnail of Layer circle.

# **C. Preparing Text Layer**

You should keep in mind that if text is started with Type tool, the text will automatically be written on the Text layer. The new text layer will be transparent.

## **To write on Text Layer:**

- Click on the canvas selecting Type toolbox, and instantly a new layer will be added to the Layer Palette.
- Select Text tool, click the mouse pointer on the canvas, and the requisite dropdown option list will be found on the option bar to determine font, font size, etc.
- Select Sutonny MJ from the dropdown list of fonts.
- The size of the font will be initially selected 72 from the dropdown list of fonts.
- The font color will be initially black.

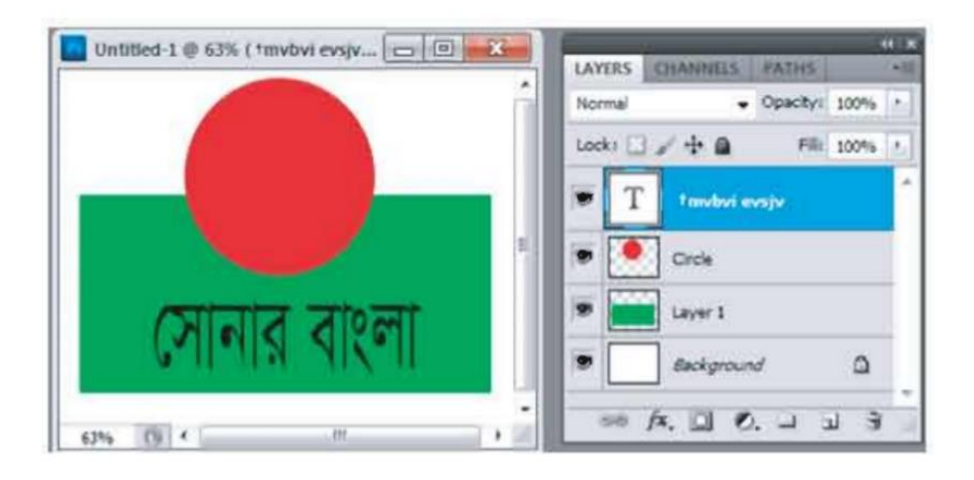

- Type 'সোনার বাংলা', and it will be added as a new layer. The letter 'T' will be viewed as thumbnail of the text layer on layer palette.
- The Text will be shifted elsewhere with Move tool or mouse pointer.
- Now square, circle, and text can be shifted somewhere with Move tool.
- If the combined position of the three objects is satisfactory, the file can be saved for further use.